Cartographie des anciens cours d'eau, lignes de creux et des bassins versants de l'île de Montréal *Cartography of the island of Montreal's former watercourses, thalwegs, and watersheds*

## **Rapport scientifique de la cartographie des anciens cours d'eau, lignes de creux et des bassins versants de l'île de Montréal**

Tous droits © **Valérie M**AHAUT Professeure adjointe à l'École d'architecture Faculté de l'aménagement, Université de Montréal

# **ANNEXE 7**

# **Guide méthodologique de génération des bassins versants et pentes à l'aide d'un système d'information géographique**

présenté par Jean-Michel LAFORTUNE Marie LAMBERT-BOULIANNE

## **TABLE DES MATIÈRES**

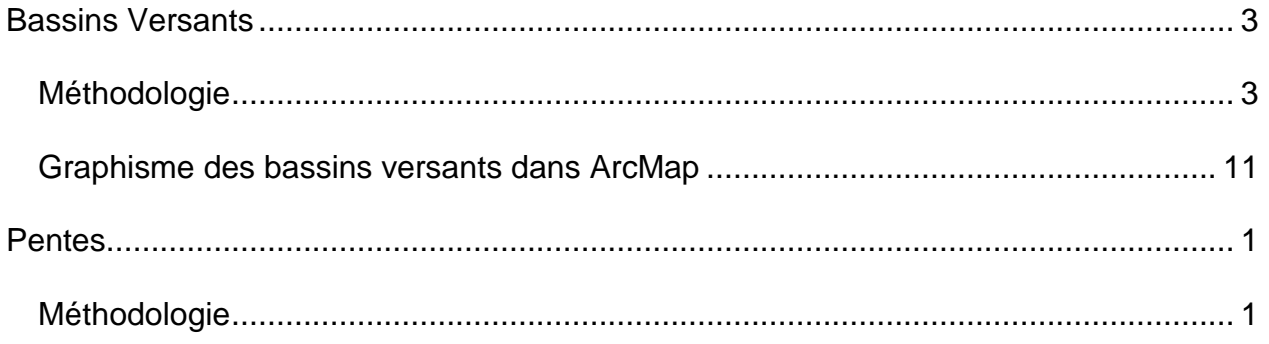

par Jean-Michel et Marie

Le logiciel *ArcMap* possède plusieurs outils qui nous permettent de retracer les bassins versants d'une topographie donnée, pour une densité d'accumulation donnée. L'intérêt de connaître l'emplacement des bassins versants est qu'ils nous permettent de connaître les points creux où l'eau est susceptible de s'accumuler, de retrouver le tracé approximatif des anciens ruisseaux sur l'île et de pouvoir comparer ces tracés avec ceux illustrés sur les cartes géoréférencées. Le logiciel *ArcMap* est aussi utilisé pour illustrer graphiquement l'inclinaison des sols.

## **BASSINS VERSANTS**

## **MÉTHODOLOGIE**

par Jean-Michel, ajout par Marie

i. Tout d'abord il faut avoir en sa possession les fichiers de modèle numérique terrain (format .geotiff) qui permettent de recréer la topographie. Le fichier utilisé pour la topographie de Montréal est le même qui a servi à la réalisation de la maquette à l'échelle 1 : 20 000 en 2012 dans le cadre de ce projet de recherche. Le fichier a été trouvé sur le site des ressources spécialisées de la bibliothèque du département de géographique de l'Université de Montréal (aller à modèle numérique terrain) :

<http://guides.bib.umontreal.ca/disciplines/147-Donnees-geospatiales?tab=608>

« Ajout par Marie :

Sur le site, la ressource utilisée se nomme Modèle numérique de terrain de la communauté métropolitaine de Montréal (CMM). Cette ressource nous donne plusieurs cartes de modèle numérique de terrain de la ville de Montréal à des niveaux de précision différents. À noter que les MNT à une précision de 1 m<sup>2</sup> et 50 cm<sup>2</sup> sont extrêmement lourds. Une précision à 10 m<sup>2</sup> a été utilisée pour la création de la carte des pentes dans ce projet. »

ii. À partir d'un nouveau fichier .mxd (ne pas oublier de lui donner son système de coordonnées géographiques *NAD 1983 MTM 8*), importer le ou les fichiers .geotiff avec *Add Data*. (Image 6.1)

iii. Dans *ArcToolbox*, aller dans *Spatial Analyst Tools*, puis *Hydrology*, puis *Fill*. Dans *Input*, choisir le fichier .geotiff, et dans *Output* choisir l'emplacement du layer qui sera généré (Image 6.2). TRÈS IMPORTANT : il est recommandé de laisser le nom de la commande pour le layer généré (dans ce cas-ci : Fill) pour s'y retrouver plus facilement par la suite. Cette commande remplit les cavités (fossés, carrières, etc.) qui fausseraient la schématisation des bassins versants.

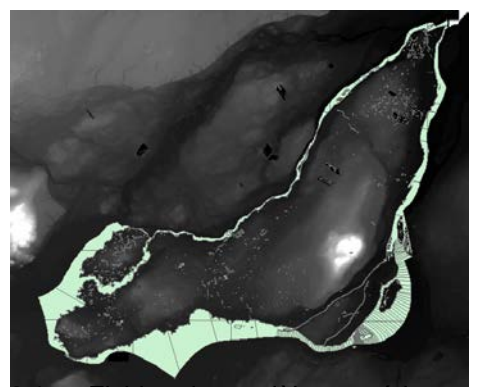

6.1 – Fichier de modèle numérique terrain typique (.geotif)

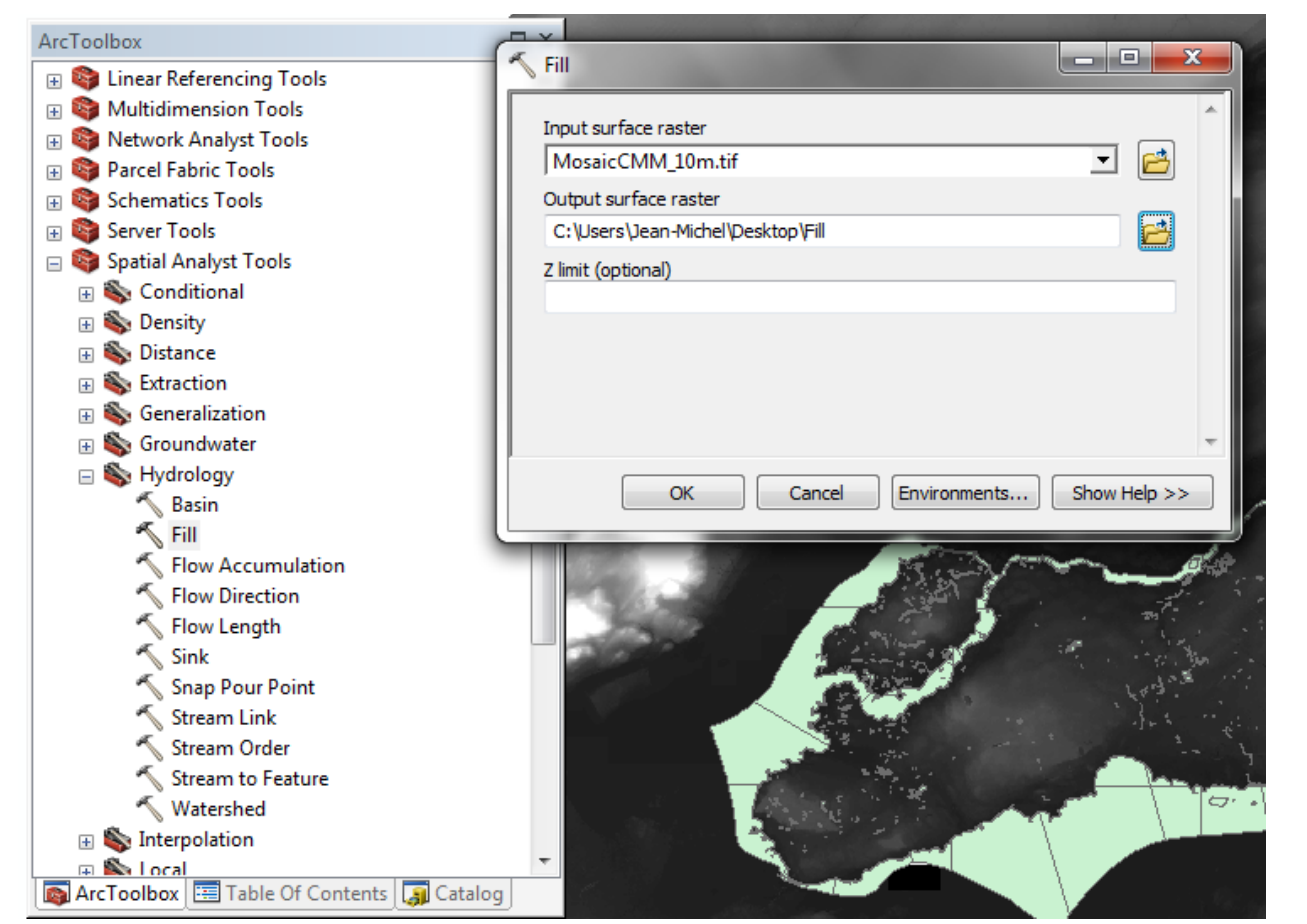

6.2 – Fenêtre typique d'une commande dans ArcToolBox. Garder le nom de la commande dans la ligne *Output*.

Dans *ArcToolbox*, choisir la commande *Flow Direction*. Dans *Input*, choisir le layer Fill qui a été généré et dans *Output* nommer le fichier Flow Direction. Le layer généré est une mosaïque de 8 couleurs. Chaque couleur indique une direction (sud, sud-est, est, etc.) de l'écoulement des eaux sur cette partie du terrain (image 6.3).

iv.

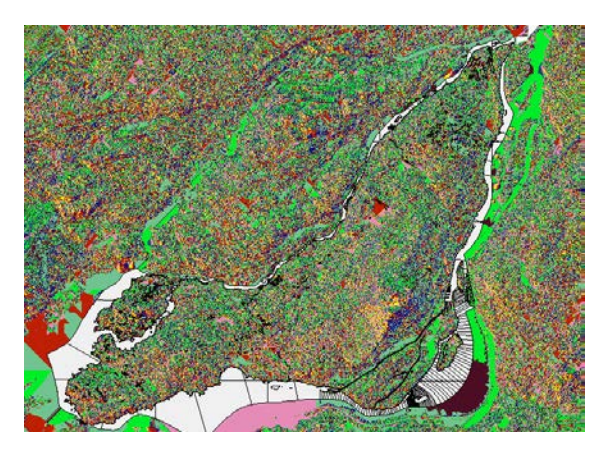

6.3.1 – Sens du ruissèlement des eaux sur le territoire montréalais

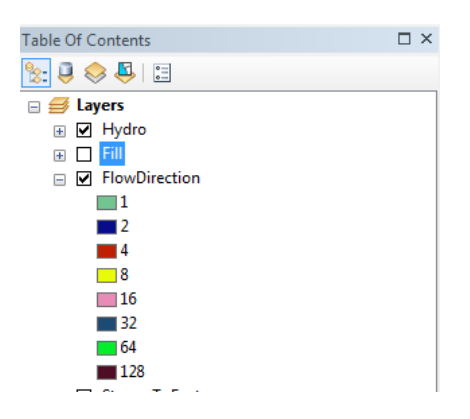

6.3.2 – Chacune des 8 couleurs associée à une direction

v. Dans *ArcToolbox*, sélectionner la commande *Flow Accumulation*. Dans *Input*, choisir le layer Flow Direction qui a été généré et dans *Output* nommer le fichier Flow Accumulation. La commande définit en rouge les pixels du fichier .geotiff qui représentent les points creux ayant la plus grande densité d'accumulation d'eau. (Image 6.4) Cette densité définie par défaut par la commande est trop élevée, il faut la réduire. Dans la *Table des Matières*, double cliquer sur le layer Flow Accumulation, aller dans l'onglet *Symbology*, sélectionner *Classified* dans la colonne de gauche et réduire le nombre de *Classes* à 2, puis cliquer sur *Classify*. Dans la nouvelle fenêtre apparue, changer la première valeur de la colonne *Break Values* pour 5000, comme suggéré dans le tutoriel ci-dessous. Plus la valeur est petite, plus il y a de ramifications et donc plus il y aura de sous-bassins versants. (Image 6.5). La valeur de 5000 est utilisée provisoirement, jusqu'à ce jour, étant à notre avis la valeur qui illustre le plus justement les endroits où la densité d'accumulation des eaux de pluie est suffisamment importante pour supposer la présence d'anciens cours d'eau, tout en offrant une précision suffisante des tracés à l'échelle de l'île de Montréal. Cette valeur reste sujette à d'autres modifications au cours de ce travail de recherche, voire à être revalidée.

[https://www.youtube.com/watch?v=htoLx\\_Rb4dk](https://www.youtube.com/watch?v=htoLx_Rb4dk)

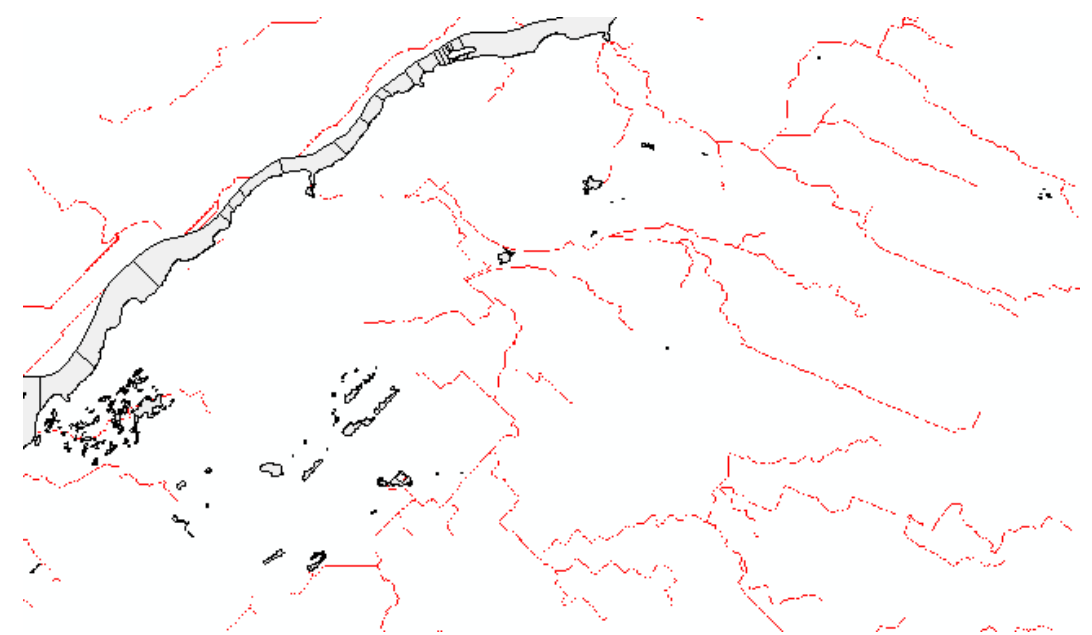

6.4 – Accumulation des eaux selon une densité donnée (Illustré : les environs de Cartierville et de Saint-Laurent)

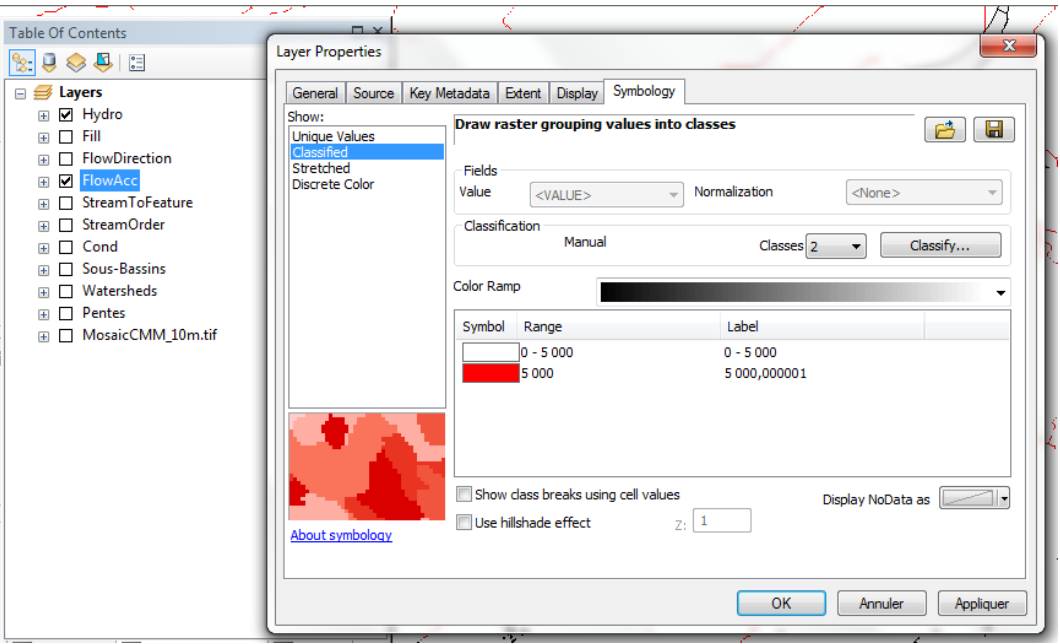

6.5 – Les tracés de l'image 6.4 sont obtenus en changeant la densité d'accumulation de l'eau.

vi. Avant de pouvoir définir les bassins versants, il faut déterminer leur embouchure et leurs sous-embouchures. Ouvrir la fenêtre *Catalog* (Image 6.6), retracer le dossier dans lequel tous les layers précédents ont été créés, puis faire un clic droit dessus, choisir *Nouveau*, puis *Shapefile…* Nommer ce nouveau layer Pourpoint et lui donner le même système de coordonnées géographiques que le fichier de travail en cours. (Image 6.7) Revenir à la *Table des Matières*, cliquer droit sur le nouveau layer Pourpoint et choisir *Edit Features*, puis *Start Editing*. Faire apparaître la barre d'outils *Editor* si elle n'est pas affichée (Image 6.8), cliquer sur *Editor*, puis *Editing Windows*, puis *Create Features*. Dans la fenêtre apparue, cliquer sur le layer Pourpoint pour faire apparaître des options dans la fenêtre *Construction Tools* juste en dessous. Choisir l'option *Point* (Image 6.9). Pour chaque bassin versant, mettre un point à son embouchure ainsi qu'à chacune de ses sous-embouchures, s'il en possède. (Image 6.10).

### « Ajout par Marie :

À noter que seules des embouchures placées sur les ramifications (creux) créées à l'étape précédente vont générer les bassins versants intéressants à l'analyse. Une embouchure qui n'est pas placée sur un creux d'accumulation d'eau génèrera un bassin versant beaucoup plus petit, voire inexistant, car le logiciel n'aura repéré aucune goutte d'eau se dirigeant sur ce point selon la topographie actuelle. »

Quand tous les points sont placés, sélectionner *Editor* dans la barre d'outils du même nom puis faire *Save Édits*, puis *Stop Editing*.

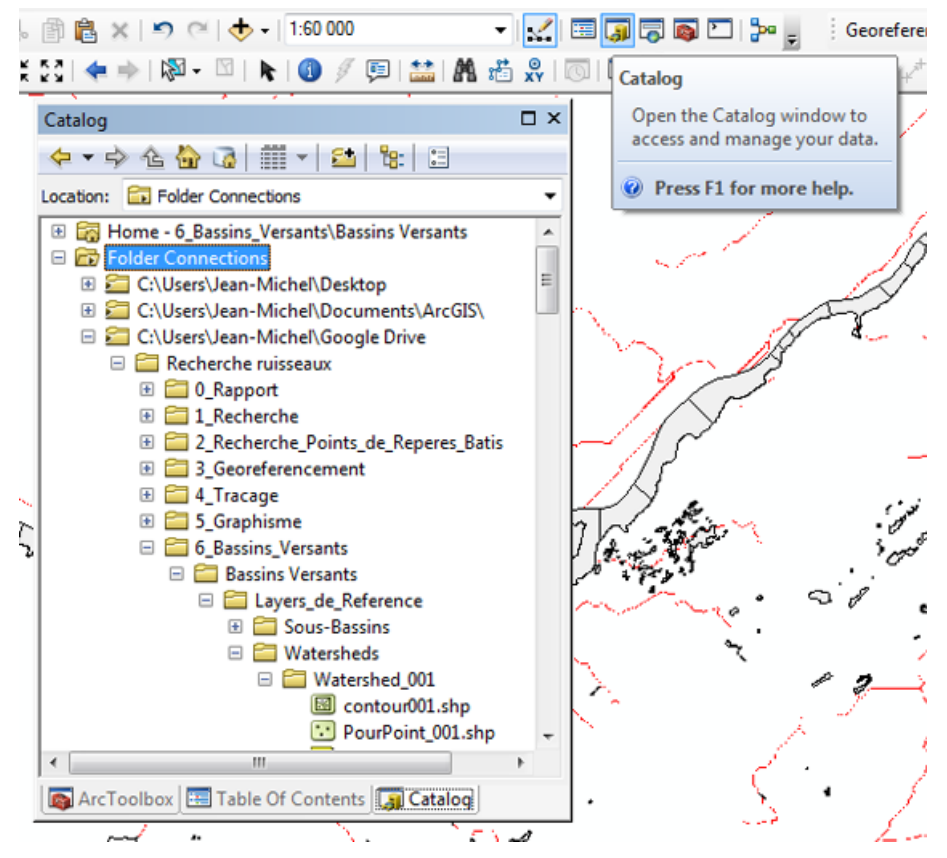

6.6 - Fenêtre *Catalog*. Elle est nécessaire pour créer des nouveaux calques à éditer dans un fichier .shp existant.

#### Bassins versants

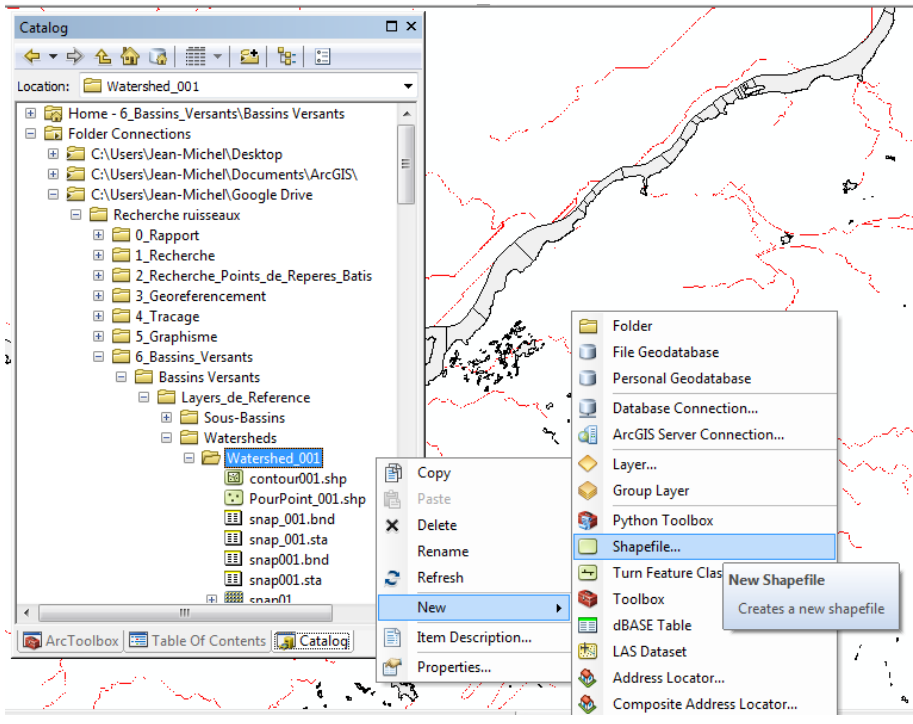

6.7 – Création d'un nouveau calque

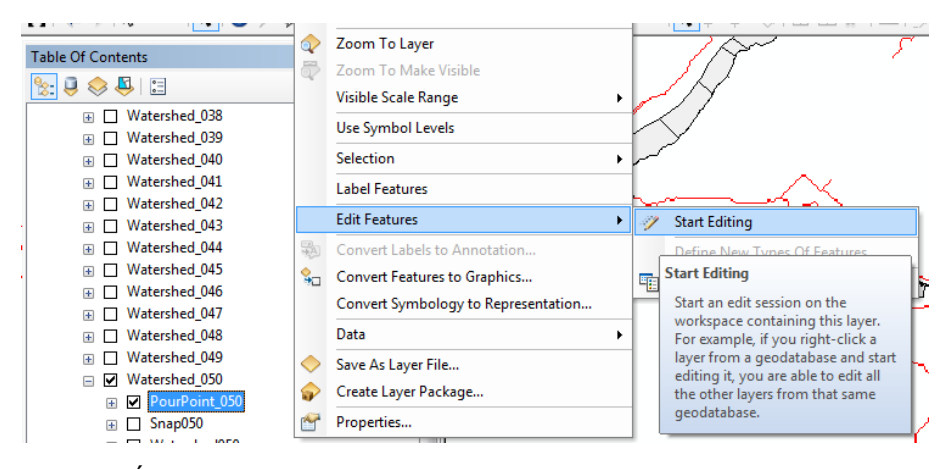

6.8.1 – Édition d'un nouveau calque

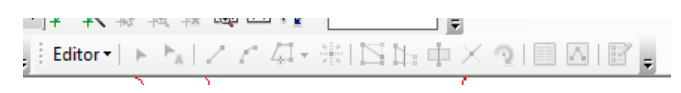

6.8.2 – Barre D'outils *Editor*

Bassins versants

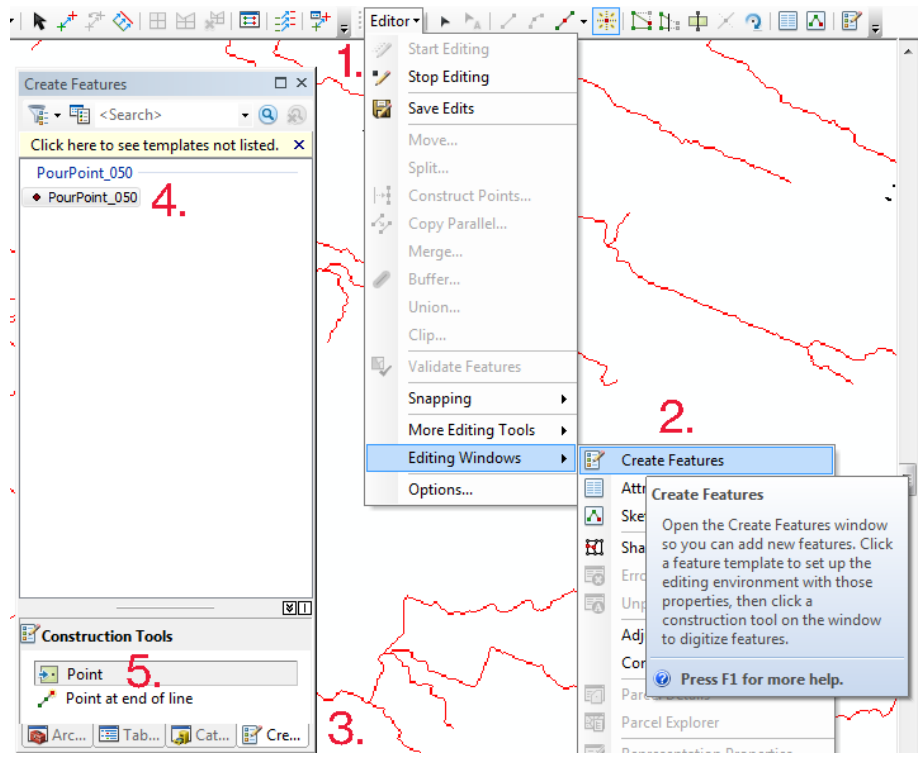

6.9 – Ajout de *points* sur le nouveau calque

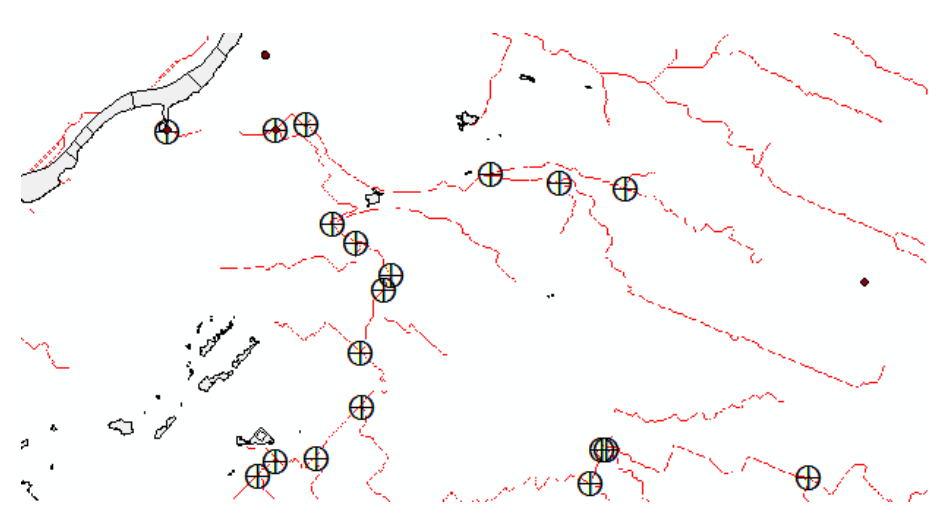

6.10 – Marquage des embouchures et sous-embouchures d'un bassin versant

vii. Dans *ArcToolbox*, sélectionner la commande *Snap Pour Point*. Dans *Input Raster*, choisir le layer Pourpoint ; dans *Input Accumulation*, choisir le layer Flow Accumulation, puis dans *Output* nommer le fichier Snap Pour Point. Cette commande relie les embouchures (étape vi) aux points creux identifiés (étape v).

#### Bassins versants

viii. Dans *ArcToolbox*, sélectionner la commande *Watershed*. Dans *Input Flow*, choisir le layer Flow Direction ; dans *Input Raster*, choisir le layer Snap Pour Point, puis dans *Output* nommer le fichier WaterShed\_01. Cette commande calcule automatiquement l'étendue du bassin versant (ou des sous-bassins) pour chacun des points déterminés à l'étape vi (Image 6.11). Il est possible de modifier la palette des couleurs en allant à la *Table des Matières*, clic droit sur le layer WaterShed\_01, puis sur *Properties*, choisir l'onglet *Symbology*, et essayer ce qu'ont à proposer les 4 options de la colonne de gauche (Image 6.12).

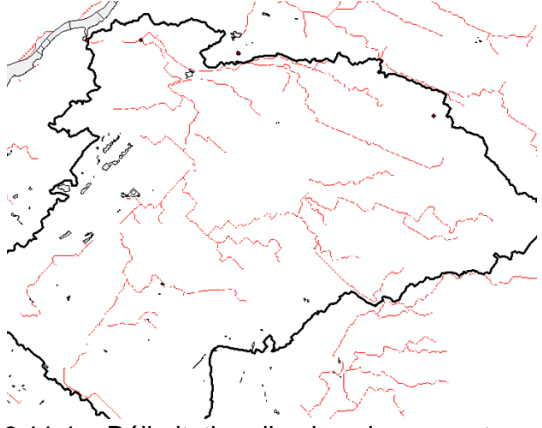

6.11.1 – Délimitation d'un bassin versant

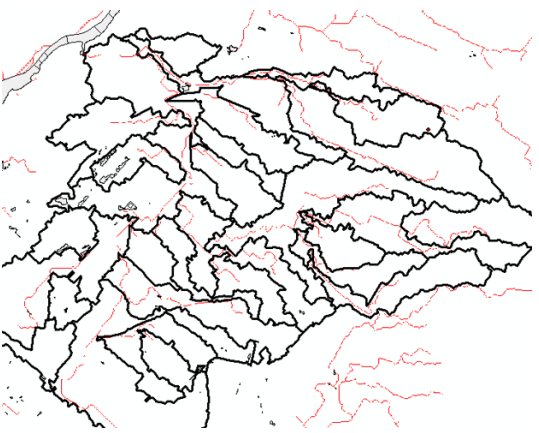

6.11.2 – Délimitation du même bassin versant et de ses sous-bassins

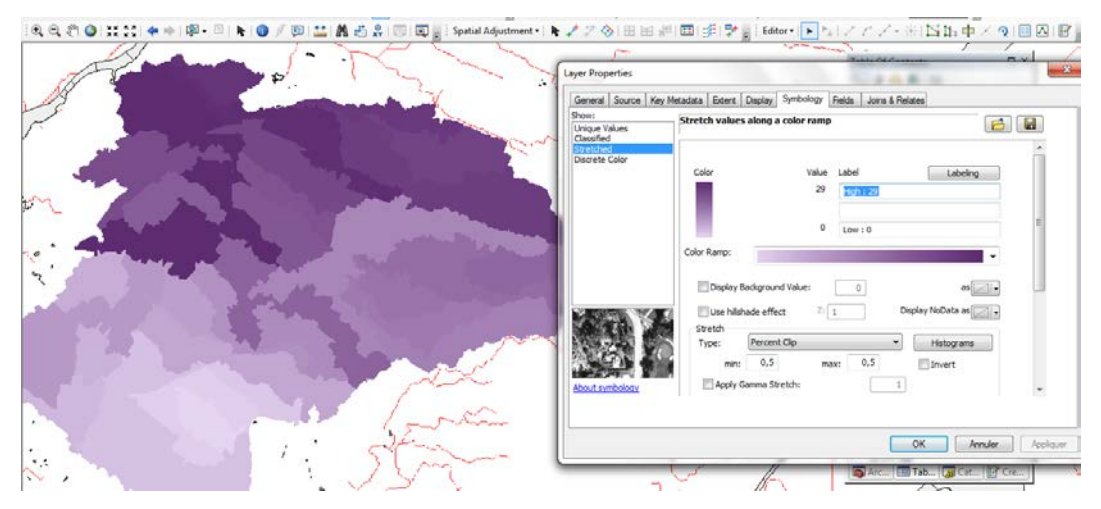

6.12 – Coloration des sous-bassins selon une de diverses méthodes proposées

### **GRAPHISME DES BASSINS VERSANTS DANS ARCMAP**

par Jean-Michel

i. Dans *ArcToolbox*, aller dans Conversion Tools, Choisir From Raster, puis Raster to Polygon. Dans *Input*, choisir le layer Watershed01 qui a été généré et dans *Output* nommer le fichier Contour01. La commande crée un équivalent vectoriel des bassins versants et de leur contour (Image 6.13). Encore une fois, la couleur et l'épaisseur du contour peuvent être changées dans les propriétés. Pour mettre en valeur le contour d'un bassin versant sans celui de ses sous-bassins, il faut recréer un bassin versant (étapes vi à viii précédentes) en n'identifiant que l'embouchure principale comme si le bassin n'avait pas de sous-bassins.

ii. Dans *ArcToolbox*, revenir dans *Spatial Analyst Tools*, aller dans *Conditionnal*, puis choisir *Con*. Dans *Input Conditionnal*, choisir le layer Flow Accumulation ; Dans *Input True Raster* ET *Input False Raster*, choisir le layer Flow Direction et dans *Output* nommer le fichier Con\_Flow. La commande régénère un fichier similaire à Flow Accumulation (Image 6.14).

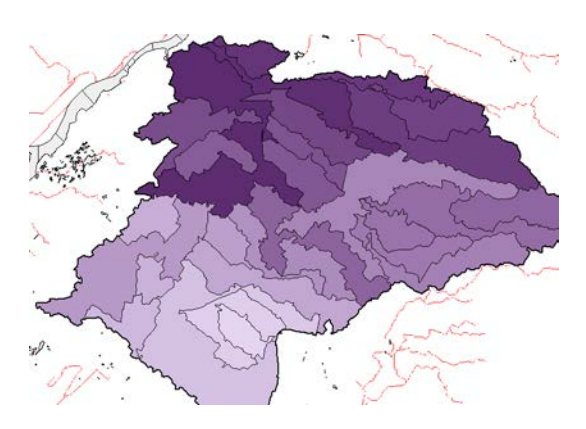

6,13 – Amélioration du graphisme des bassins en délimitant les bordures à l'aide de polylignes

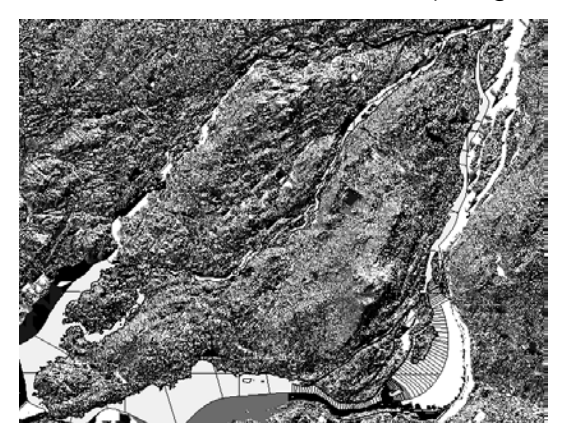

6,14 – Fichier *Con\_Flow*

iii. Dans *ArcToolbox*, sélectionner la commande *Stream Order.* Dans *Input Stream*, choisir le layer Con\_Flow ; dans *Input Flow*, choisir le layer Flow Direction, puis dans *Output* nommer le fichier Stream Order. La commande régénère un fichier similaire à Flow Direction (Image 6.15), mais avec toutes les ramifications répertoriées selon un code de 11 couleurs selon leur densité. Ce tracé est vectoriel et son épaisseur et ses couleurs peuvent donc être changées.

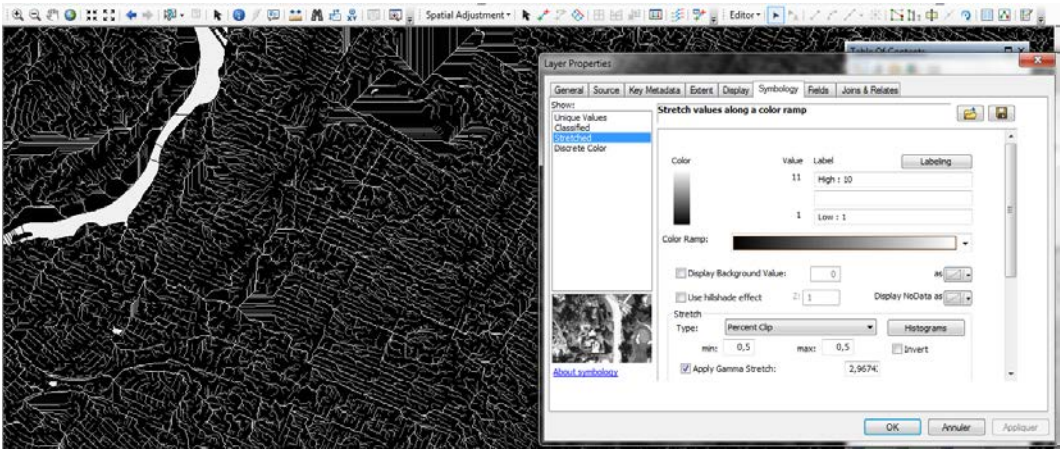

6,15 – Ramifications couvrant tout le territoire jusqu'à la densité d'accumulation d'eau la plus faible. La photo ci-haut montre les 11 couleurs selon un dégradé de gris.

iv. Dans *ArcToolbox*, sélectionner la commande *Stream to Feature.* Dans *Input Stream*, choisir le layer Stream Order ; dans *Input Flow*, choisir le layer Flow Direction, puis dans *Output* nommer le fichier Stream To Feature. Cette commande prend beaucoup de temps à générer le layer. Une fois le layer généré, aller à la *Table des Matières*, éteindre tous les layers et double cliquer sur Stream To Feature et aller dans l'onglet *Definition Query* puis cliquer sur *Query Builder*. Cette fenêtre permet d'entrer une ligne de commande permettant d'éliminer les ramifications non désirables. Copier la ligne de commande de l'image 16.6 (sans espacement). Pour l'île de Montréal, les ramifications de niveau 1 à 6 ont été éliminées, et celles de niveau 7 à 11 (les plus denses) ont été conservées. Le layer Stream To Feature ressemble par la suite à l'image 6.17.

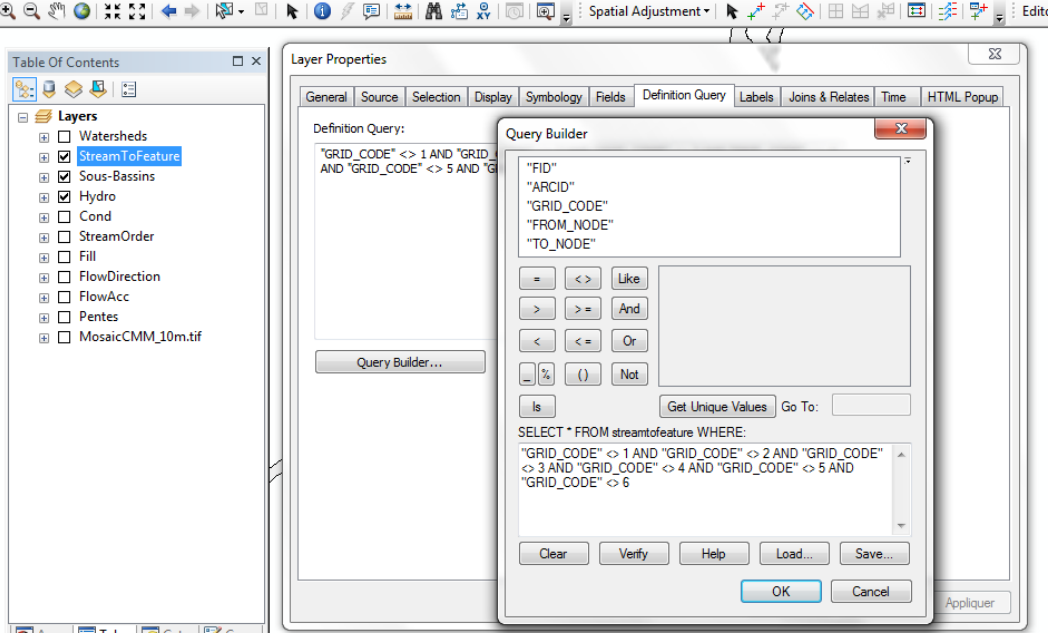

6,16 – Commande requise pour éliminer les ramifications non nécessaires de l'image 6.15

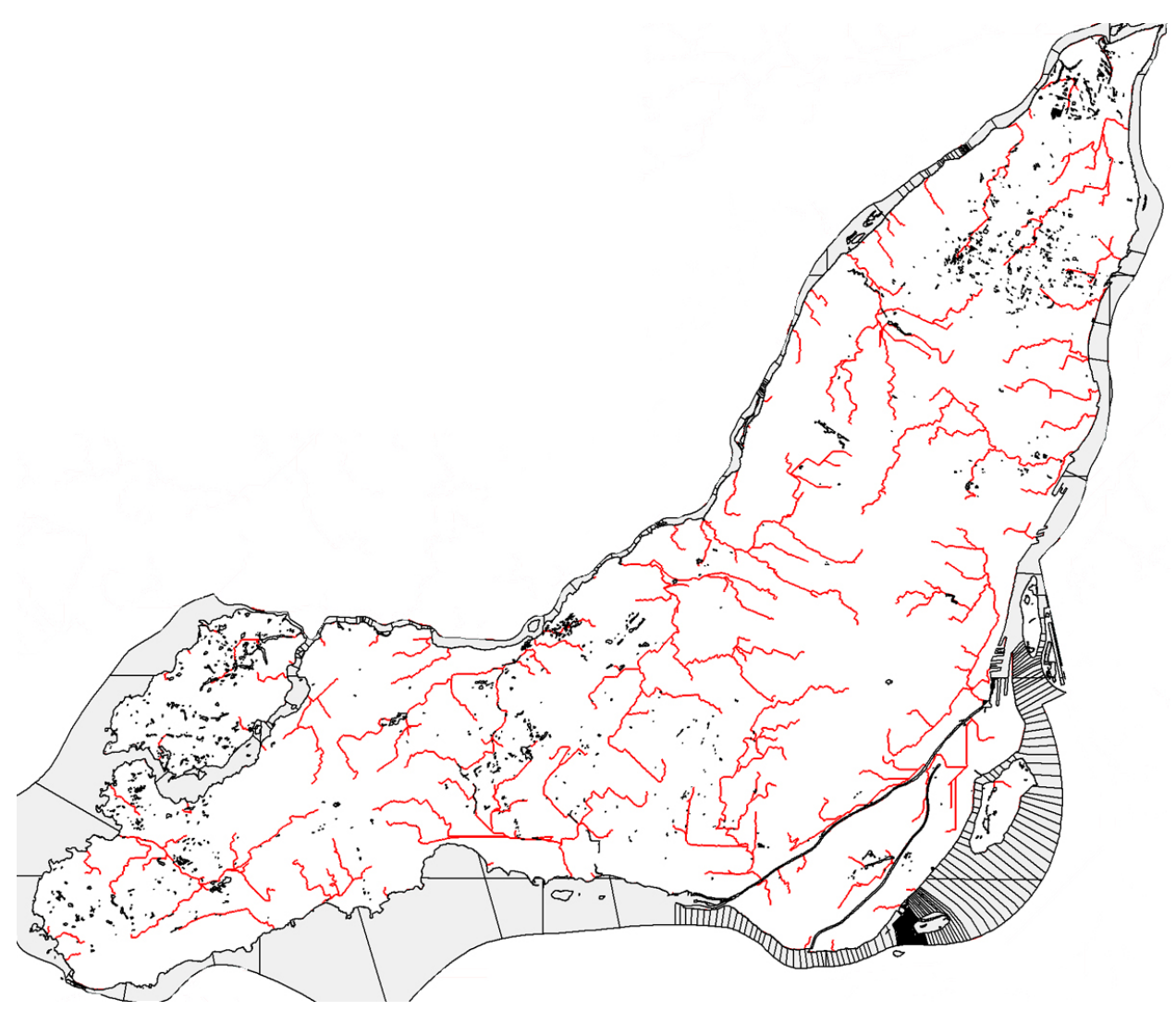

6.17 – Résultat de la commande illustrée à l'image 6.16 (Toutes les ramifications restantes ont été illustrées en rouge)

Sur les images qui suivent sont illustrés tous les bassins (Image 6.18) (et sous-bassins, Image 6.19) de l'île de Montréal, avec une densité d'accumulation de 5000 (tel que vu à l'étape v. précédente) et représentés avec différents graphismes. Un total de 80 bassins compose l'île selon cette densité d'accumulation, et 26 de ces bassins sont divisés en sousbassins (Image 6.20).

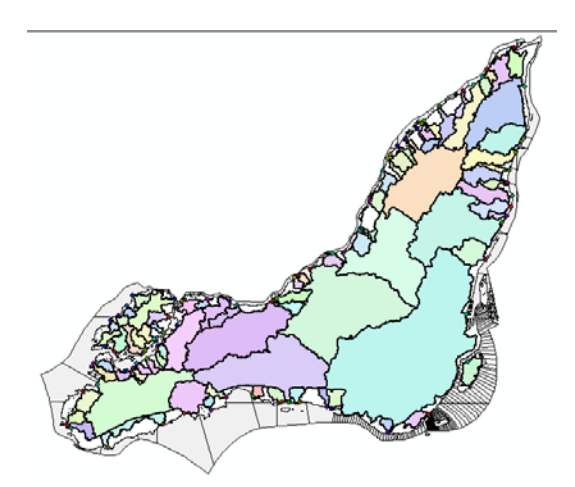

6.18 – Tous les bassins versants de Montréal selon la densité d'accumulation de 5000 déterminée

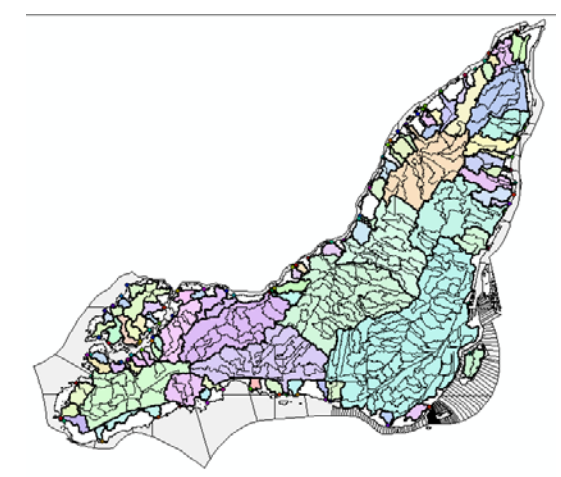

6.19 – Tous les bassins et leurs sousbassins

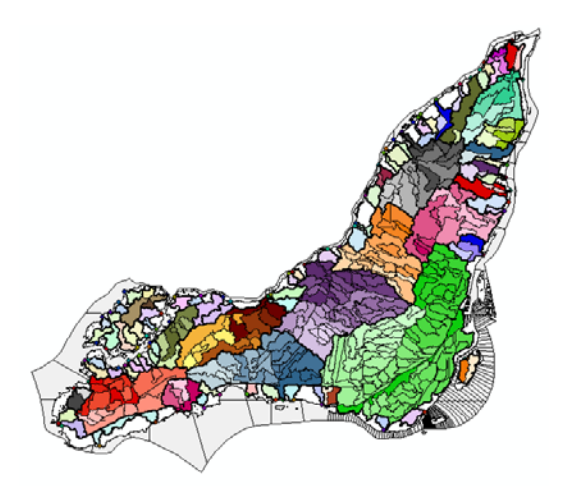

6.20 – Proposition de graphisme pour l'ensemble des bassins

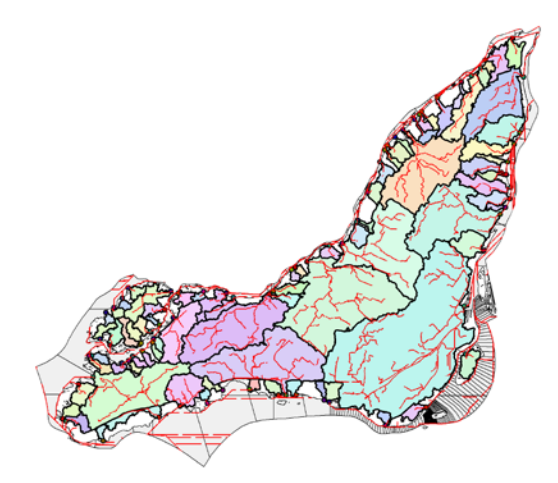

6.21 – Superposition des bassins versants et des tracés de l'écoulement des eaux aux endroits où la densité d'accumulation est la plus élevée

## **PENTES**

## **MÉTHODOLOGIE**

par Jean-Michel, révision par Marie

ii. Dans *ArcToolbox*, aller dans *Spatial Analyst Tools*, puis *Surface*, puis choisir *Slope*. Dans *Input*, choisir le layer Fill ou le fichier .geotiff de base et dans *Output* nommer le fichier Slope. La commande génère un layer illustrant la carte de l'île d'un dégradé Vert à Rouge, où le vert représente les surfaces les plus planes et le rouge les surfaces les plus inclinées, indépendamment de leur altitude (Image 6.22).

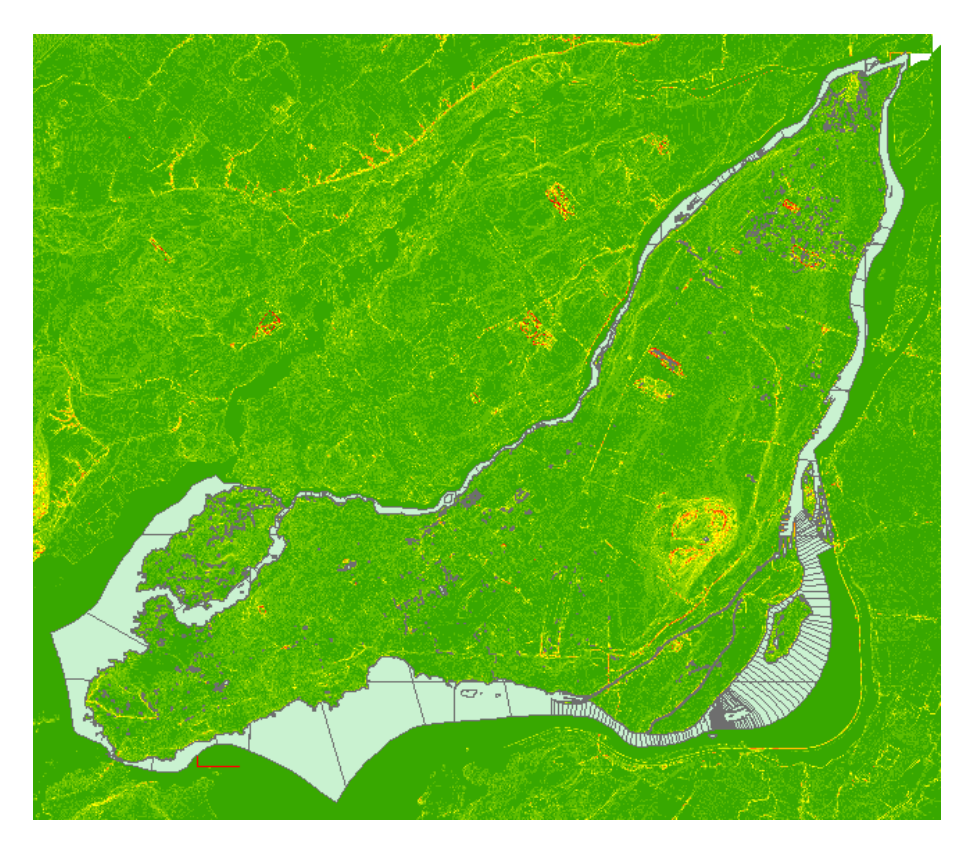

6.22 – Carte des pentes

Pour faire ressortir les différents degrés de pente, faire un clic droit sur le layer, cliquer sur *layer properties* puis dans l'onglet *Symbology* cliquer sur *classified*. Il est possible de changer le nombre d'intervalles visibles en modifiant le nombre dans *Classes.* Pour changer la valeur de l'intervalle, cliquer dans *classify* puis changer les valeurs dans le tableau *Break Values* et cliquer sur ok. Il est aussi possible de changer la palette de couleur affichée dans *Color ramp*. (image 6.23) Par exemple, on pourrait décider de faire ressortir seulement les pentes de 5 à 10 degrés d'inclinaison, en leur donnant une couleur unique et en appliquant une autre couleur pour toutes les autres valeurs.

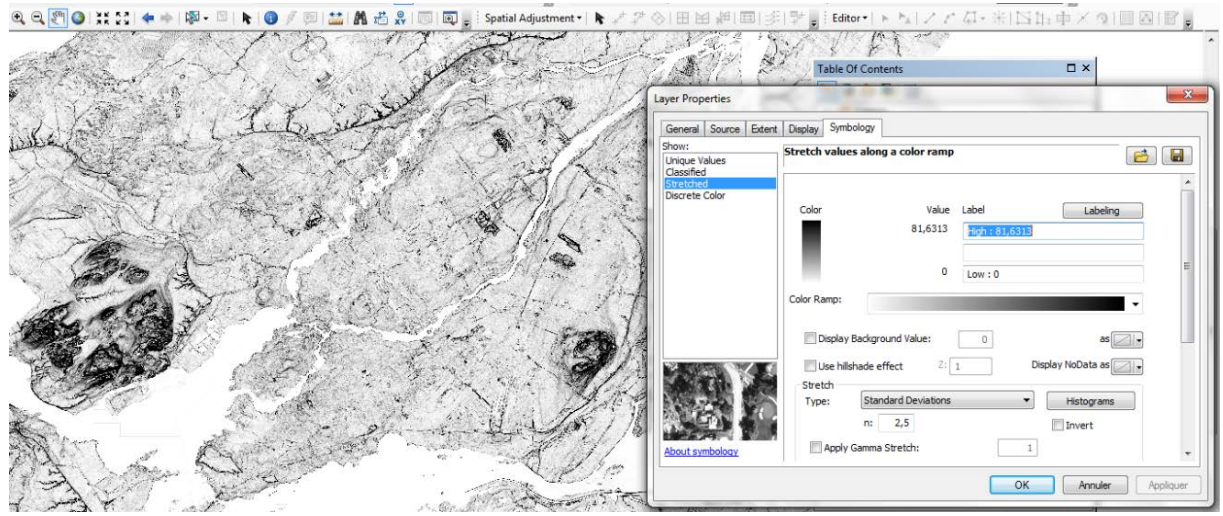

6.23 – Modification du graphisme et des valeurs de pentes associées à chacune des couleurs

### **Générer les pentes pour export AutoCAD :**

par Marie

Dans *ArcToolbox*, aller dans *spatial Analyst Tools*, puis *math*, puis choisir Int. Dans input raster choisir le layer *slope* et dans output raster nommer le fichier *slope\_int*. Cette commande permet de transformer toutes les valeurs flottantes en valeurs entières. (ex : toutes les pentes de 1,7 % auront la valeur 2 %). Ceci permettra alors de générer des valeurs fixes pour créer un fichier shapefile (.shp) des pentes.

Il faut maintenant convertir le fichier de format .tif (un format matriciel) en format Shapefile .shp (un format vectoriel). Pour générer un fichier en format Shapefile (.shp), aller dans *conversion tools*, puis *From Raster,* puis *Raster to polygon.* Dans *input Raster*, choisir le layer *slope\_int* et dans *Output polygon features* nommer le fichier *slope\_polygon*. La commande génère alors des polygones représentant chaque surface ayant la même pente, celle-ci étant cependant toujours en valeur entière. Il est possible de modifier les couleurs des polygones des différentes valeurs de pentes en allant dans *layer propreties*.

Avant d'exporter le fichier shapefile en format .dwg, il faut attribuer des champs de valeurs lus par AutoCAD. Pour ce faire aller dans *ArcToolbox*, aller dans *Conversion Tools*, puis *to CAD*, puis choisir *Add CAD field*. Dans *input Table*, choisir le fichier *slope\_polygon* et appuyer sur OK. Faire le clic droit sur le layer *slope\_polygon* puis aller dans *Attribute table*. Faire un clic droit sur-le-champ *Layer* et aller dans *Field Calculator*. Dans la fenêtre *Fields*, ajouter le champ [*gridcode*] puis faire OK. Refaire la dernière étape pour le champ *LayerName*. Faire le clic droit sur-le-champ *LyrOn* puis aller dans Field Calculator. Faire *LyrOn* = 1. Les valeurs écrites dans ces champs (valeur des pentes des polygones) seront alors les noms des calques dans AutoCAD.

Pour créer un fichier des pentes .dwg, faire le clic droit sur le layer *slope\_polygon* puis export to Cad. Dans *input* choisir le fichier *slope\_polygon* puis dans output nommer le fichier *pentes\_autocad*. Le fichier est alors prêt à être utilisé avec le logiciel AutoCAD.

\* À noter que l'attribution des noms de fichiers est optionnelle et n'est proposée que pour aider à la compréhension

Autres liens utiles :

Fonctionnement de l'outil *Bassin Versants* dans ArcMap :

<http://help.arcgis.com/fr/arcgisdesktop/10.0/help/index.html#/na/009z00000068000000/>

Création d'une carte des pentes dans ArcMap :

<https://www.youtube.com/watch?v=bKquRYn3Yig>

Utilisation des commandes *Con*, *StreamOrder*, et *Stream To Feature* dans la création des bassins versants :

<https://www.youtube.com/watch?v=XHdRDs5NSDo>